#### 研究報告

# インタラクティブな学習を支援する情報機器を例にした 教員向け教材の開発とその効果の検証

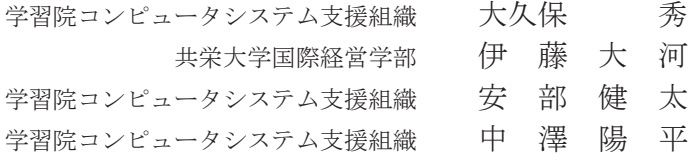

東京電機大学大学院 神 谷 匠

桐朋中学・高等学校 末 永 貴 之

## 1.はじめに

 近年、教員と学生が意思疎通を図りながら進行するアクティブラーニングを取り入れた 授業が盛んに提唱され、従来の授業スタイルと比較してもその学習効果の高さが指摘され ることが多い。また、大学の教室でも順次設備が増強され、インタラクティブな学習を支援 する情報機器を用いて、アクティブラーニングを取り入れた授業を実施しやすい環境が整 いつつある。しかし、現実には、環境が整っていてもそうした情報機器が十分に活用されて いるとは言い難い状況にある。その理由は複数考えられるが、そのうちのひとつに、インタ ラクティブな学習を支援する情報機器を用いた授業の具体的な手法が、大学教員の間で広 く知られていないという点も挙げられるだろうと考えられる。

 本研究では、教員のこれらの情報機器に対する活用意欲を、効果的に上げる方法を探求し たいと考えた。その方法として、これらの情報機器の使い方をわかりやすく示すほか、これ らの情報機器を活用した具体的な授業例を提示する。教員自身が具体的な活用例をイメー ジできれば、授業においてそれらの情報機器の利用を検討することができ、活用意欲の向上 につながると考えられる。

本研究では、その手段として、教員向けの教材を開発した。情報機器の利用を教員に教示 する方法として、講習会という方法も考えられるが、時間や場所に制約ができてしまう。し かし、自習可能な教材による教示方法ならば、教員自身が都合のよいタイミングで学習でき るという点で講習会より優れている。そのため、今回は教材という手段を採用した。開発し た教材は、文字と図で構成されたテキストベースの教材とインタラクティブ教材を想定し ている。これらを教員に実際に使用させて検証の上、効果を評価する。その結果として、教 員がアクティブラーニングを取り入れた授業を行うきっかけとしてインタラクティブ教材 を用いることが効果的である、という結論が得られることを推定している。

## 2.インタラクティブ教材の概要

 インタラクティブ教材は HTML5 準拠のブラウザで動作する Web 教材である。講習会の ように時間を限定せず、学習者の都合の良いタイミングでの学習が可能である。また、機器 や OS に依存せず動作するという特徴をもっているため、インターネットに接続できる環境 ならば、学習者の持つ端末の種類にかかわらず学習が可能である。

 教材の形式はノベルゲームがベースとなっており、1 文ごとにマウスをクリックして読み 進めていく。そのため、理解できている点はすぐにクリックで読み飛ばし、理解できていな い点はすぐにクリックせず熟読してから先に進むことも可能である。また、文章にはナレー ションがついており、文字情報だけでなく、音声情報も得ることができる。これによりイン タラクティブ教材は、動画教材のような、音声、映像で学ぶことによる高い理解度を得られ ることに加え、テキストベースの教材のような、自分のペースで読み進めることができると いう利点を併せ持った教材となっている。

 教材のインタラクティブ性については、動画教材のように一方的に説明が流れるのでは なく、説明の途中にもシナリオの分岐が発生し、どの説明を読み進めるか学習者が選択する 必要がある。これにより学習に対して能動的な姿勢が求められる。また、要所要所で画面に 情報機器や端末を映し出し、機器の操作を疑似体験できる仕組みも設けられている。事前に 機器の操作を疑似体験しておけば、実際に機器を利用する際もスムーズに操作することが 可能と考えられる。

## 3.インタラクティブな学習を支援する情報機器

 本研究で開発した教材では、インタラクティブな学習を支援する情報機器として VIA Campus を題材にした。VIA Campus は、Kramer Electronics 社が提供する、教育現場に おいてインタラクティブな学習を実現するツールである。具体的には、教員と学生が PC や、 スマートフォン、タブレットなどのモバイル端末の画面を同時にディスプレイに表示させ、 文書の編集や資料の共有を、リアルタイムかつ同時に行うことを可能にする。また、PC の 操作権限を別の端末に付与することもできるため、使い方次第では様々な授業展開を検討 できる。

 学習院大学西 2 号館の一部の教室には 2017 年度前期から VIA Campus を導入している が、活用された実績は極めて少ない。その理由として、新しい機器の使用に対する不安感が あることや、VIA Campus を活用した授業の具体例を教員がイメージできていないことが 要因と推測される。

そこで本研究では、VIA Campus の使い方と活用例を示した教材として、テキストベー スの教材とインタラクティブ教材の 2 種類を作成した。

# 4.開発したインタラクティブ教材の内容

 本研究で開発した VIA Campus に特化したインタラクティブ教材には、主に 3 つの要素 を取り入れた。1 つ目が「VIA Campus とは何か」、2 つ目が「VIA Campus の使い方」、3 つ目が「VIA Campus の使用例」である。なお、本報告書最後部に、資料 1、資料 2 とし て、実際のインタラクティブ教材の構成とシナリオ(台本)を掲載する。

#### 4.1.VIA Campus とは何か

 ここでは、VIA Campus で利用できる機能について説明している。ただし、すべての機能 を網羅的に説明すると、機能が多すぎることに起因して、どの機能を使えばよいのかわから なくなり、活用意欲の低下を招く要因にもなり得る。そこで本教材では、VIA Campus の機 能の中でも特に有用と考えられる機能に焦点をあて説明している。具体的には、教員や学生 が持ち込んだモバイル端末の画面を同時にディスプレイに投影できること、ある端末へ別 のノート PC の操作権限を付与できること、ファイル共有ができることである。

#### 4.2.VIA Campus の使い方

ここでは、「4.1.VIA Campus とは何か」で説明した VIA Campus の機能を利用するた めの操作方法を示している。単純に操作方法を説明するだけでなく、教材上に表示された VIA Campus の操作画面のボタンや選択肢を実際にクリックすることで、VIA Campus の 操作の疑似体験ができるようにした。このインタラクティブ性が本教材の特徴でもある。図 1 は開発したインタラクティブ教材のワンシーンをスクリーンショットしたものである。具 体的には、VIA Campus を利用して左側のモバイル端末の画面を、右側のディスプレイに 投影する方法を疑似体験するシーンである。画面上のモバイル端末上部の薄緑色で示した 箇所をマウスでクリックすることによって、画面右側のディスプレイにモバイル端末の画 面が投影されるシーンに遷移する。実際の VIA Campus の操作でもモバイル端末の同様の 箇所をタップすることによって、モバイル端末の画面がディスプレイに投影される。これに より、投影操作を疑似体験することができる。このような、各種機能の操作の疑似体験を随 所に取り入れた。

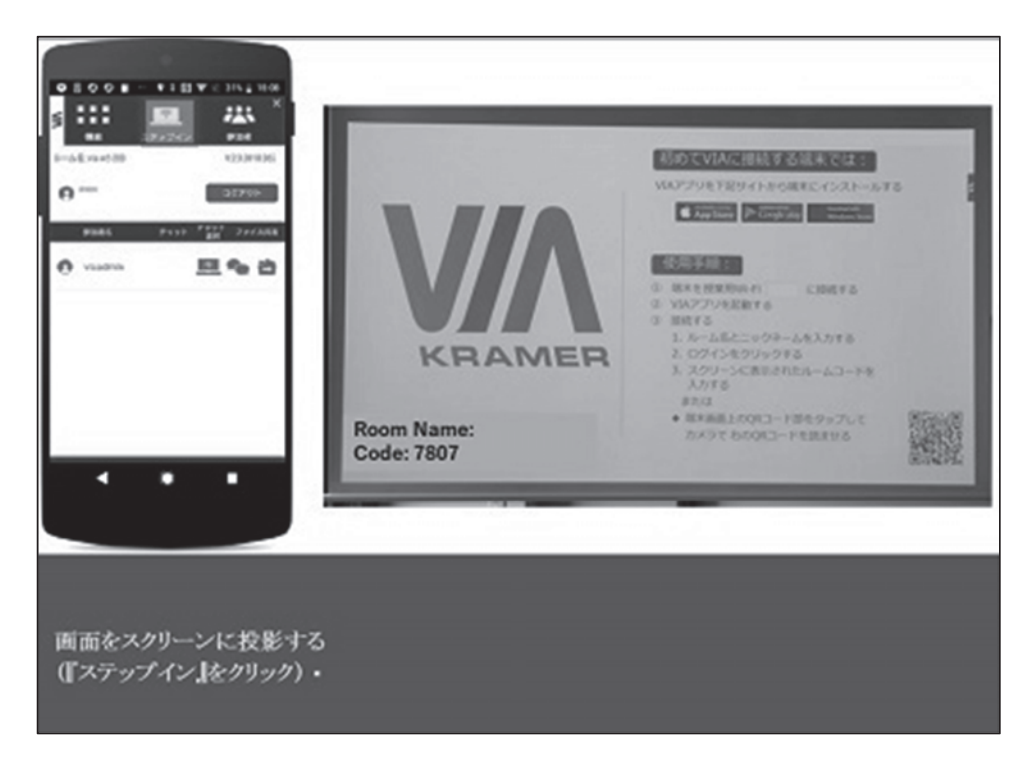

図1.VIA Campus 操作の疑似体験画面

#### 4.3.VIA Campus の使用例

ここでは、「4.1. VIA Campus とは何か」で説明した VIA Campus の機能を活用した授 業例を示している。この授業例は、教員 1 名、学生 3 名を登場させた劇として示している。 これにより、VIA Campus を用いた授業自体を疑似体験することが可能である。

 具体的な授業例のシナリオとしては、英語を日本語訳する輪講授業で VIA Campus を活 用した場合を示している。学生は持参したモバイル端末で英語の日本語訳を、教員は英語の 原文を、VIA Campus の機能でそれぞれディスプレイに投影する。輪講参加者でそれぞれ を見比べながら意見を出し合い、より良い日本語訳を追求していく。その際、日本語訳の修 正箇所には、VIA Campus の機能で教員が学生のモバイル端末の操作権限を得てコメント を入れていく。最終的に完成した日本語訳は、日本語訳した学生から輪講参加者各人に、 VIA Campus の機能を利用してファイル共有する。以上がシナリオである。

# 5.開発したインタラクティブ教材の開発工程

 本研究で開発したインタラクティブ教材は、「ICT 活用のためのインタラクティブ教材」 として伊藤らが開発した、インタラクティブ教材のプロトタイプ 1)を改修し、VIA Campus に特化させた教材として開発した。

#### 5.1.シナリオ考案と台本制作

「4.1. VIA Campus とは何か」に記載したように、VIA Campus の機能を網羅的に教材 に取り入れるのは、活用意欲の向上という観点で検討すると、逆効果と考えた。そこで、VIA Campus の機能を網羅的に試した中で、有用かつ簡単な操作ででき、教員が利用したくなる 機能に焦点をあててシナリオを考案した。このシナリオを元に、「4.3. VIA Campus の使用 例」で提示するストーリーも含めた台本を作成した。さらに、画像テキストベースのマニュ アルも作成した。

#### 5.2.ナレーション収録

 ナレーション収録は自然な口調と雑音の排除のため、プロの声優と録音スタジオを手配 して収録を行った。

#### 5.3.キャラクター、BGM、背景画像取材

 登場するキャラクターの絵と教材利用時に流れる BGM は「ICT 活用のためのインタラ クティブ教材」1)で用いた画像と音声を利用している。これらは筆頭著者の直轄で製作した オリジナルのものである。背景画像には、VIA Campus が導入されている学習院大学西 2 号館の建物や、講義室にて写真撮影を行い、使用した。(図 2 参照)

#### 5.4.ソフトウェア構築

HTML5 に準拠した環境で動作させるため、フリーウェアである「ティラノスクリプト」 を利用してコーディングを行った。ティラノスクリプトはノベルゲーム制作に特化したフ リーウェアである。また、ナレーション等音声の編集にはフリーウェアである「サウンドエ ンジン」を利用した。これらのコーディングや編集作業は筆頭著者による直轄で実施した。

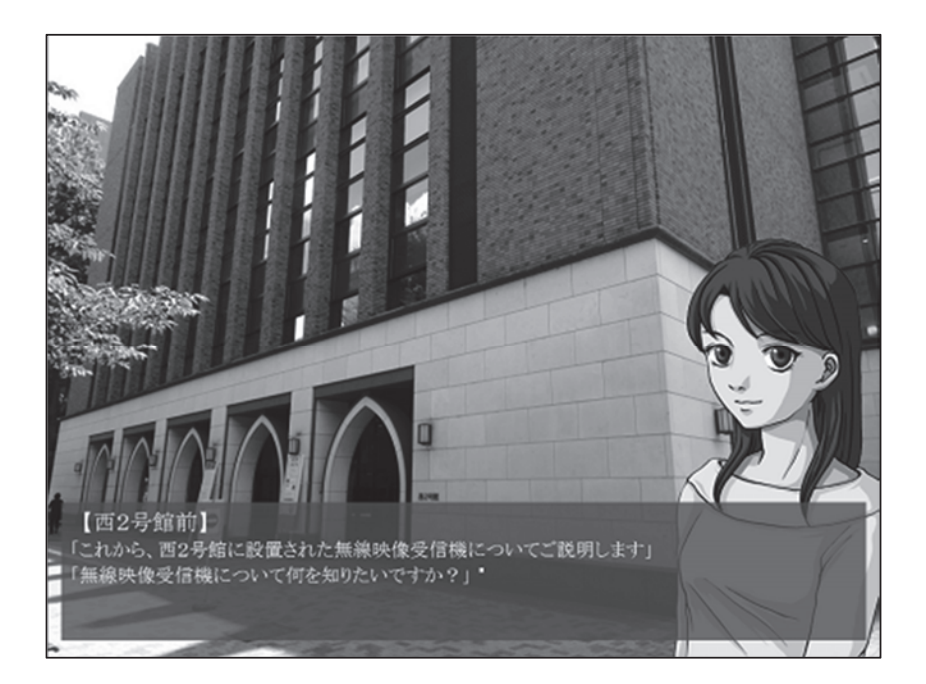

# 図 2.インタラクティブ教材のキャラクターと背景画像

# 6.VR 機器を用いたインタラクティブ教材

 本研究ではインタラクティブ教材の派生として、VR を用いた教材の開発にも着手した。 この教材の対象にするものは、学習院大学西 2 号館講義室のマルチメディア操作卓の操作 方法である。マルチメディア操作卓の操作に不慣れな教員が、実際の授業でスムーズに操作 を行う手段として、この教材を活用してもらうことを想定している。

本研究ではインタラクティブ教材の前段階として、360 度カメラを用いた動画教材を制作 した。VR 機器でこの動画教材を見ることで、学習する場所を問わず、目の前に仮想的にマ ルチメディア操作卓と操作説明者が現れる。これにより学習者は、リアルにマルチメディア 操作卓の説明を聞いているような体験をすることができる。平面的な動画で説明を聞くよ りも、仮想的にでも現物を前に説明を聞くことによって、理解を深めることができると考え る。さらに、VR 体験というめずらしさが、集中力を切らさずに説明を聞くことに効果的で あると考えている。

## 7.今後の課題

 本研究で開発したインタラクティブ教材と、同時に作成したテキストベースの教材を実 際に教員に使用してもらい、VIA Campus の活用意欲にどの程度の差がでるのかを効果検 証する。また、インタラクティブ教材を使用した教員が、実際の授業においてどの程度 VIA Campus を利用したか、利用頻度を測定する。

 これらの効果検証において、インタラクティブ教材を使用した方が、VIA Campus の活 用意欲が向上し、実際に VIA Campus を活用した授業が実施される、という結果が得られ ることを期待している。

 また、VR を用いた教材は、動画教材だけでなく、目の前に現れた仮想的なマルチメディ ア操作卓を、自分で仮想的に操作するインタラクティブ教材の開発を進めていきたい。この 教材により、よりリアルな体験をすることができ、理解が深められると考えている。

### 8.おわりに

 インタラクティブな学習を支援する情報機器として VIA Campus を題材にし、教員向け のインタラクティブ教材を開発した。これを実際に教員に使用してもらい、インタラクティ ブ教材で情報機器の使い方と活用例を示すことによって、活用意欲が効果的に向上される ことを期待している。

#### 謝辞

本研究は、平成 29 年度計算機センター特別研究プロジェクトの助成を受けたものである。 また、本研究に際して,様々なご協力をいただきました松原勝彦氏をはじめとする株式会社 ビットプロモーションの皆様、ご出演いただきました上間江望氏、小林秀行氏、小澤麗那氏、 藤原愛理氏をはじめ関係各社の皆様,そして多くのご協力をいただきました学習院大学計 算機センターおよび学習院コンピュータシステム支援組織の皆様に深く感謝いたします。

#### 参考文献

1) ICT 活用のためのインタラクティブ教材の開発:伊藤大河・大久保秀・安部健太・中澤 陽平・神谷匠・末永貴之,私立学校情報教育協会平成 29 年度教育改革 ICT 戦略大会(東京), pp.190-191,2017 年 9 月

【資料1】本インタラクティブ教材の構成

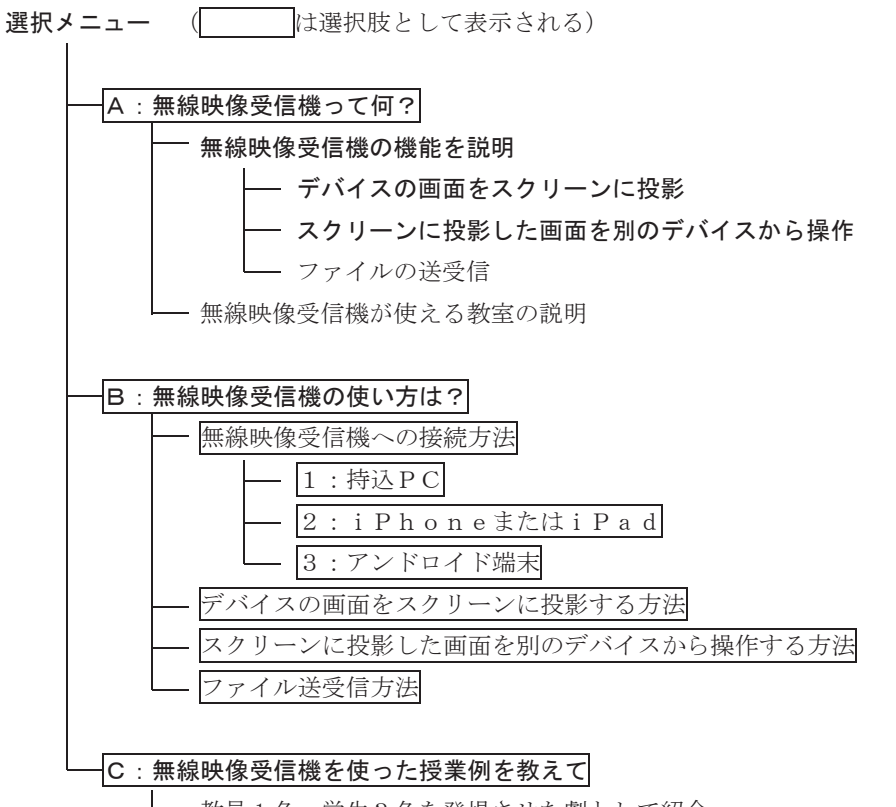

<sup>■</sup> 教員1名、学生3名を登場させた劇として紹介

#### 【資料2】本インタラクティブ教材の台本

(★マークは疑似体験のシーンを表し、学習者による操作が必要である。)

<導入>

ナレーション:

「こんにちは」

「こんにちは」

「学習院コンピュータシステム支援組織の『佐久間しえん』と申します」

「これから、西2号館に設置された無線映像受信機についてご説明します」

「無線映像受信機について何を知りたいですか?」

<A:無線映像受信機って何?>

ナレーション:

「無線映像受信機はケーブルを使わずに、先生や学生の持ち込んだデバイスの画面を プロジェクターに映し出すための機器です」

「それも1台ずつではなく、最大6つのデバイスの画面を同時に映し出すことができます」 「それ以外にも、あるデバイスの画面を投影して、そのデバイスを別の端末から操作 することや、無線映像受信機に接続したデバイス同士でファイルを送受信すること もできるのです」

「無線映像受信機は西2号館の一部の教室で利用することができるので、是非お使い ください。」

<B:無線映像受信機の使い方は?>

<無線映像受信機への接続方法>

ナレーション:

「無線映像受信機に接続できるデバイスは PC、タブレット、スマートフォンの3種類です」

 $<$ 1:持込PC $>$ 

ナレーション:

「それでは、持ち込んだPCを無線映像受信機に接続する方法をお教えします」

「早速教室に向かいましょう」

「教室についたらマルチメディア操作卓の電源を入れましょう」

「操作卓の電源を入れることで、無線映像受信機も使える状態になります」

★操作卓の電源を入れる(『主電源』をクリックしてください)

「続いて、プロジェクターの電源を入れましょう」

★プロジェクターの電源を入れる(『プロジェクター電源』をクリックしてください) 「操作パネルにある [無線映像受信機ボタン] を押してください」

- ★『無線映像受信機』ボタンを押す
- 「するとスクリーンにこのような画面が映し出されます」
- 「これで無線映像受信機の準備は終わりです」
- 「次に、持込PC側の設定を行います」
- 「まずは持込PCを起動してください」
- 「続いて、画面右下の『ネットワーク』アイコンをクリックしてください」
- 「続いて、『gu18x』を選択してください」
- 「ユーザー名とパスワードを聞かれるので、先生は教職員番号、学生は学籍番号と、それぞ
- れそれらに紐づくパスワードを入力し、『接続』を押してください」
- 「『gu18x』の欄に『接続済み』と表示されれば成功です」
- 「次に、無線映像受信機を使うためのアプリをダウンロードしましょう」
- 「まずはインターネットを開いてください」
- 「アドレスバーに http:// (ルーム名)と入力してください」
- ★アドレスバーに『http://(ルーム名)』を入力(入力すべきルーム名をクリックしてく ださい)
- ★入力後 Enter でダウンロードページへ移行
- **★『VIA』**をダウンロード(『VIA を起動』をクリックしてください)
- 「ダウンロードはできましたか?」
- 「それでは『VIA』というアプリを起動してください」
- **★『VIA』を起動(『実行』をクリックしてください)**
- 「『ルーム名』はスクリーンに映し出されているものを入力し、『ニックネーム』は自由に入 力してください」
- ★『ルーム名』を入力(入力すべき『ルーム名』をクリックしてください)
- ★自由な『ニックネーム』を入力(『ニックネーム』入力箇所をクリックしてください) 「入力を終えたら『ログイン』を押してください」
- ★『ログイン』をクリック
- 「『コード』という項目が出てくるので、スクリーンに映し出された4桁の数字の『コード』 を入力し、『ログイン』を押してください」
- ★『ルームコード』を入力(入力すべき『ルームコード』をクリックしてください)
- ★『ログイン』をクリック
- 「これでログインは完了です」
- ★無線映像受信機の操作メニューを表示(左上の六つの■をクリックしてください) 「無線映像受信機の操作メニューが表れましたね」

 $< 2 : i Ph$ oneまたはiPad>

ナレーション:

「iPhone または iPad で無線映像受信機を使うためには、あらかじめアプリをインストール する必要があります」

「『Apple Store』で『via app』と検索し、表示された『VIA App』というアプリをダウンロ ードしましょう」

「ダウンロードはできましたか?」

「それでは教室に参りましょう」

「操作卓の電源を入れることで、無線映像受信機も使える状態になります」

★操作卓の電源を入れる(『主電源』をクリックしてください)

「続いて、プロジェクターの電源を入れましょう」

 ★プロジェクターの電源を入れる(『プロジェクター電源』をクリックしてください) 「操作パネルにある [無線映像受信機ボタン] を押してください」

★『無線映像受信機』ボタンを押す

「するとスクリーンにこのような画面が映し出されます」

- 「これで無線映像受信機の準備は終わりです」
- 「次に iPhone、iPad 側の設定を行います」

「まずは、お使いの iPhone または iPad の Wi-Fi 設定を開きましょう」

「『設定』、『Wi-Fi』と進み、Wi-Fi 接続をオンにしてください」

- 「すると、ネットワークの選択の中に『gu18x』という文字が表れるので、それを選択して ください」
- 「ユーザー名とパスワードを聞かれるので、先生は教職員番号、学生は学籍番号と、それぞ れそれらに紐づくパスワードを入力し、『接続』を押してください」

「『gu18x』の欄に『接続済み』と表示されれば成功です」

「それでは『VIA』というアプリを起動してください」

★『VIA』アプリを起動(『VIA』アプリのアイコンをクリックしてください)

「『ルーム名』はスクリーンに映し出されているものを入力し、『ニックネーム』は自由に入 力してください」

★『ルーム名』を入力(入力すべき『ルーム名』をクリックしてください)

★自由な『ニックネーム』を入力(『ニックネーム』入力箇所をクリックしてください) 「入力を終えたら『ログイン』を押してください」

★『ログイン』をクリック

- 「『コード』という項目が出てくるので、スクリーンに映し出された4桁の数字の『コード』 を入力し、『ログイン』を押してください」
- ★『ルームコード』を入力(入力すべき『ルームコード』をクリックしてください)

★『ログイン』をクリック

「これでログインは完了です」

「無線映像受信機の操作メニューが表れましたね」

<3:アンドロイド端末>

ナレーション:

「アンドロイド端末で無線映像受信機を使うためには、あらかじめアプリをインストール する必要があります」

- 「『Play ストア』で『via app』と検索し、表示された『Kramer VIA』というアプリをダウ ンロードしましょう」
- 「ダウンロードはできましたか?」

「それでは教室に参りましょう」

「教室についたらマルチメディア操作卓の雷源を入れましょう」

★操作卓の電源を入れる(『主電源』をクリックしてください)

「続いて、プロジェクターの電源を入れましょう」

 ★プロジェクターの電源を入れる(『プロジェクター電源』をクリックしてください) 「操作パネルにある [無線映像受信機ボタン] を押してください」

- ★『無線映像受信機』ボタンを押す
- 「するとスクリーンにこのような画面が映し出されます」
- 「これで無線映像受信機の準備は終わりです」
- 「次にアンドロイド端末側の設定を行います」
- 「まずは、お使いのアンドロイド端末の Wi-Fi 設定を開きましょう」
- 「『設定』、『ネットワークとインターネット』、『Wi-Fi』と進み、Wi-Fi 接続をオンにしてく ださい」
- 「すると、ネットワークの選択の中に『gu18x』という文字が表れるので、それを選択して ください」

「ユーザー名とパスワードを聞かれるので、先生は教職員番号、学生は学籍番号と、それぞ れそれらに紐づくパスワードを入力し、『接続』を押してください」

- 「『gu18x』の欄に『接続済み』と表示されれば成功です」
- 「それでは『VIA』というアプリを起動してください」

**★『VIA』アプリを起動(『VIA』アプリのアイコンをクリックしてください)** 

- 「『ルーム名』はスクリーンに映し出されているものを入力し、『ニックネーム』は自由に入 力してください」
- ★『ルーム名』を入力(入力すべき『ルーム名』をクリックしてください)
- ★自由な『ニックネーム』を入力(『ニックネーム』入力箇所をクリックしてください) 「入力を終えたら『ログイン』を押してください」

★『ログイン』をクリック

- 「『コード』という項目が出てくるので、スクリーンに映し出された4桁の数字の『コード』 を入力し、『ログイン』を押してください」
- ★『ルームコード』を入力(入力すべき『ルームコード』をクリックしてください)
- ★『ログイン』をクリック
- 「これでログインは完了です」
- 「無線映像受信機の操作メニューが表れましたね」

<デバイスの画面をスクリーンに投影する方法>

ナレーション:

「無線映像受信機でデバイスの画面を投影する方法はとっても簡単」

- 「無線映像受信機にはすでにログインできていますね」
- 「そうしたら、無線映像受信機の操作メニューの中から『ステップイン』を押してください」 ★画面をスクリーンに投影する(『ステップイン』をクリック)
- 「はい、これで画面を投影することができました」
- 「また、複数のデバイスが『ステップイン』を押すことで、最大6つのデバイスの画面を同 時にスクリーンに投影することができますよ」

<スクリーンに投影した画面を別のデバイスから操作する方法>

ナレーション:

- 「今あなたは無線映像受信機の機能で、スクリーンにデバイスの画面を投影しています」 「その画面を別のデバイスから操作する方法を説明しますね」
- 「あなたの画面で無線映像受信機の機能メニューから『コントロール権』を押してくださ  $V_{0}$ 
	- ★他のデバイスからの操作を有効にする(『コントロール権』をクリック)
- 「この時点で、無線映像受信機にログインしているすべてのユーザーが、あなたの画面をコ ントロールする準備が整いました。」
- 「『コントロール権』は、他のユーザーにあなたのデバイスの操作権限を与える機能なので す」
- 「別のユーザーは無線映像受信機にログインし、機能メニューから『スタートコラボレーシ ョン』を押してください」
- ★別のデバイスの操作を行う(『スタートコラボレーション』をクリックしてください) 「これであなたの画面を操作することができるようになります」

<ファイル送受信方法>

ナレーション:

「無線映像受信機にログインすれば、ログインしているすべてのユーザーへファイルを送

信することができます」

「その方法を説明しますね」

- 「すべてのユーザーへ一斉に送信する場合は、機能メニューの『ファイル転送』を押してく ださい」
- ★ファイルを送信する(『ファイル転送』をクリック)
- 「送信したいファイルを選択することで、送信準備が整います」
- 「その他のユーザーは無線映像受信機の操作画面に出てきた『保存』を押せばファイルを受 信することができます」
- ★ファイルを保存する(『保存』をクリック)
- 「一人一人個別に送信する場合は、無線映像受信機の操作メニューの中から『参加者』を押 してください」

★『参加者』をクリック

- 「送信したい相手と送信したいファイルを選択することで、送信準備が整います」
- ★送信したい相手を選択する(送信したい『ユーザー名』をクリック)
- ★送信したいファイルを選択する(送信したい『ファイル』をクリック)
- 「送信対象となったユーザーは無線映像受信機の操作画面に出てきた『保存』を押せばファ イルを受信することができます」
- ★ファイルを保存する(『保存』をクリック)

<C:無線映像受信機の使用例>

ナレーション:

- 「それでは、無線映像受信機を使った授業の例を見ていきましょう」
- 「これからご覧いただく授業例は英語のアクティブラーニングの授業です」
- 「この授業では学生二人が同じ英語の日本語訳を作成し、二つを見比べて輪講形式で発表 しながら、日本語訳の改善点を議論します」

「最終的にそれらをまとめて修正された日本語訳を学生に配布していきます」 「無線映像受信機を使うポイントで文字が赤くなりますので注意してみてくださいね」 「それでは、どうぞ」

- 先 生:みなさんこんにちは。今日まで英語の基礎的な勉強をしてきましたが今日からは 実際に英語の本を翻訳していきましょう。題材にする本はこちら。『Alice's Adventures in Wonderland』。これは日本でも有名な本ですがなんだかわかり ますか?そうです『不思議の国のアリス』ですね。それではさっそく、最初の担 当者だった黎明さんと輔仁さんが訳してくれた部分を見ていきましょう黎明さ ん、輔仁さん、翻訳したデータは持ってきてくれましたか?
- 黎 明:はい。このノートパソコンの中に入ってます。
- 輔 仁:私もパソコンで持ってきました。
- 先 生:ありがとうございます。それでは、そのノートパソコンで日本語訳したデータを 開いて、画面をスクリーンに投影してもらいます。まずはそのための準備です。 二人ともインターネットを開いて、スクリーンに映し出されたアドレスをアドレ スバーに入力してくれますか?
- 黎 明:アドレスバーって何ですか?
- 富士見:インターネットを開くと http で始まる場所が上の方にあるでしょ?それがアド レスバーよ。
- 黎 明:ああ、これか。
- 先 生:富士見さん、ありがとうございます。それでは二人とも入力は終わりましたか? 黎明&輔仁:大丈夫です。
- 先 生:それでは「VIA Campus を起動」をクリックしてログインしてください。
- 黎 明:ん?なんか『実行する』か『保存する』か、聞かれたぞ。
- 先 生:そこは『実行する』を選択してください。
- 黎 明:はい、ログインできました。
- 輔 仁:私もできました。
- 先 生:はい、これで準備はできましたね。それじゃあ『ステップイン』を押して、画面 をスクリーンに投影してください。ありがとうございます。それでは私のノート パソコンでは英語の原文を開いて投影しますね。はい、スクリーンに投影した左 側が黎明さん、右側が輔仁さんの訳です。下の画面は英語の原文ですね。では黎 明さん、訳の説明をお願いします。
- 黎 明:はい。『アリスはお姉さんの銀行に座って、何もすることがないのに非常に疲れ始 めました』。
- 先 生:はい、黎明さん、ありがとうございました。輔仁さんはどうですか?
- 輔 仁:はい。『アリスは何もすることがなく、お姉さんのそばでとても退屈そうにし始め ました』。
- 先 生:それでは議論していきたいと思いますが、二人の訳はどうでしょうか。
- 富士見:はい。
- 先 生:はい、富士見さん。
- 富士見:二人とも1行目の bank の意味を正しくとらえられるといいと思います。黎明さん は bank の意味を『銀行』ととらえていますが、『川岸』という意味も持っていま す。ここでは『川岸』などの表現がいいかなぁと思いました。輔仁さんも bank の 意味が訳に含まれていないので付け加えるといいかなと思います。
- 先 生:そうですね、ここでの bank は『川辺』という訳が適切でしょう。黎明さんと輔仁 さんの日本語訳データを修正しますね。あと富士見さんの言ったことをコメント として残しておきます。他にはいませんか?黎明さん、輔仁さんも気づいたことが

あれば言ってくださいね。

- 輔 仁:えっと、そうしたら1行目の tired の意味ですが、黎明さんは『疲れる』、私は『退 屈』と訳しました。確かに『疲れる』は tired の意味としては一般的ですが、ここ では『退屈』と訳した方が文脈にあってるかなと思います。
- 先 生:そうですね。『つかれ始めている』というより『退屈し始めている』と訳した方が 自然ですね。ではこの点は黎明さんの方を修正しますね。
- 黎 明:うーん"bank も tired もいまいちしっくりこなかったんだよなぁ。

ナレーション:1時間後。

- 先 生:みなさん、いろいろな意見ありがとうございます。みなさんの意見はすべて黎明さ んと輔仁さんの日本語訳データにコメントと修正を加えて反映させました。それ ではみなさんは各自のデバイスにデータを受信する準備をお願いします。ノート パソコンを持っている方は、黎明さん、輔仁さんと同じようにログインしてくだ さい。スマートフォンやタブレットの方はアプリを開いてログインしてください ね。みなさん準備はできましたか。それでは黎明さん、輔仁さん、データの転送 をお願いします。はい、みなさん受け取りましたね。それでは最後に私の訳もお 見せします。例えば私は、1行目はこのように訳しました。『アリスは川辺でおね えさんのよこにすわって、なんにもすることがないのでとても退屈しはじめてい ました』。
- 富士見:『なんにも』という表現とか、子供っぽい言葉を使ってますね。
- 黎 明:それに漢字も少ないですけど、これは意図的なんですか?
- 先 生:そうです。『不思議の国のアリス』は子供向けの本なので、なるべく低年齢の子供 でも読みやすいように工夫して訳してみました。
- 輔 仁:なるほど!そこまで考えられてなかったなぁ。正しい表現を使うだけじゃなくて、 読み手のことも考えた訳し方をすることが大切なんですね。
- 先 生:そうです。その点も考えて訳してみてくださいね。それでは次回の翻訳担当は富士 見さんと乃木さんです。よろしくお願いします。では、本日はここまでです。

ナレーション:

「いかがでしたか?」

「西2号館に設置された、無線映像受信機についてご理解いただけましたでしょうか?」 「ここで示した使い方は、あくまでも一例です」

「先生方の自由な発想で、様々な形態の授業が実施できるのではないかと思います」

「ぜひ、無線映像受信機を使って、最先端のアクティブラーニングを実施してみてください」 「きっと素敵な授業になるはずです」

「授業の前に実際に試してみたい、もっと詳しいことを聞いてみたいなどのご要望がござ いましたら、お気軽に『学習院コンピュータシステム支援組織』まで、ご連絡ください」 「先生方からのお問い合わせをお待ちしております」

≪キャスト≫

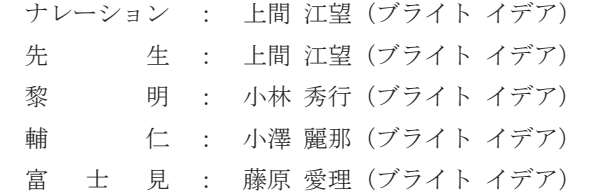

≪スタッフ≫

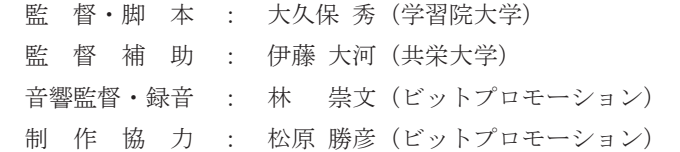

≪不思議の国のアリス 先生の日本語訳≫

(C) 1999 山形浩生